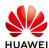

## **Export device logs file from SmartLogger3000**

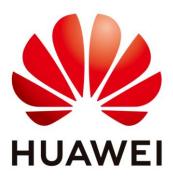

# Huawei Technologies Co. Ltd.

| Version | Created by       | Date       | Remarks   |
|---------|------------------|------------|-----------|
| 01      | Huawei e84081311 | 09.06.2020 | Logs file |

The information in this document may contain predictive statements including, without limitation, statements regarding the future financial and operating results, future product portfolio, new technology, etc. There are a number of factors that could cause actual results and developments to differ materially from those expressed or implied in the predictive statements. Therefore, such information is provided for reference purpose only and constitutes neither an offer nor an acceptance. Huawei may change the information at any time without notice.

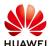

This document describe how to export the logs file from the Smartlogger3000 through WebUI. The default IP of the Smartlogger3000 is 192.168.0.10 and default password is "Changeme". After you login for the first time you need to change the password.

#### **Procedure:**

### **Export the logs file through WebUI**

Connect with a LAN cable on WAN ports of the Smartlogger3000 and PC. Open a browser (Chrome 50 or IE11) and type the next link: <a href="https://192.168.0.10">https://192.168.0.10</a>. Login as "Admin" and type in the password.

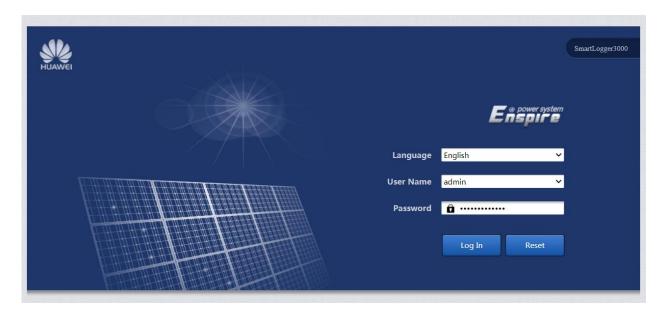

### Choose Maintenance→Device Log:

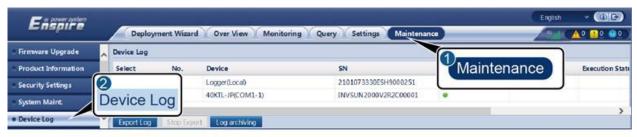

IL03J00040

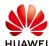

Select the device (Logger, inverter, PLC) and choose Export Log:

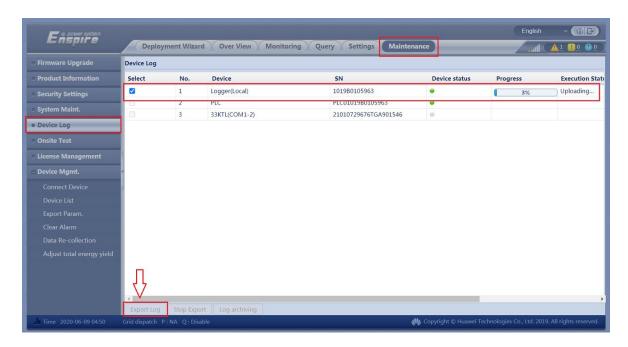

After the progress reach 100% select OK and then Log archiving and the log will be saved automatically in your computer like a zip archive.

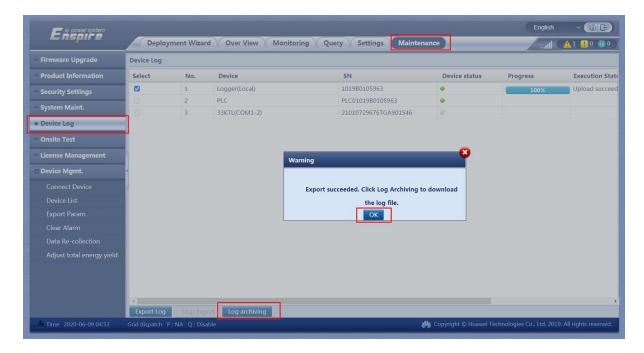